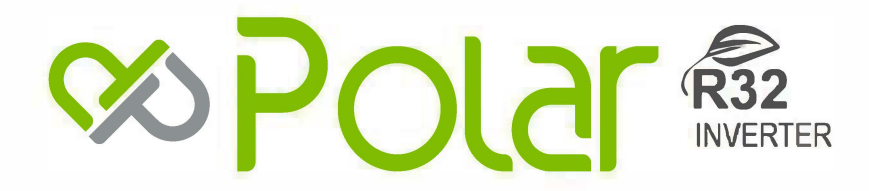

# Wifi Használati útmutató

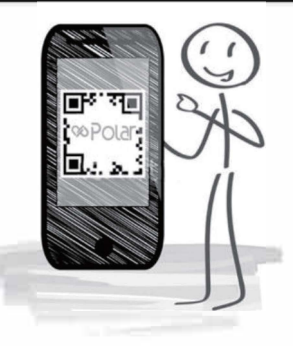

**Típus: SIEH0025SDZ SIEH0035SDZ SIEH0050SDZ SIEH0070SDZ**

## **TARTALOMJEGYZÉK**

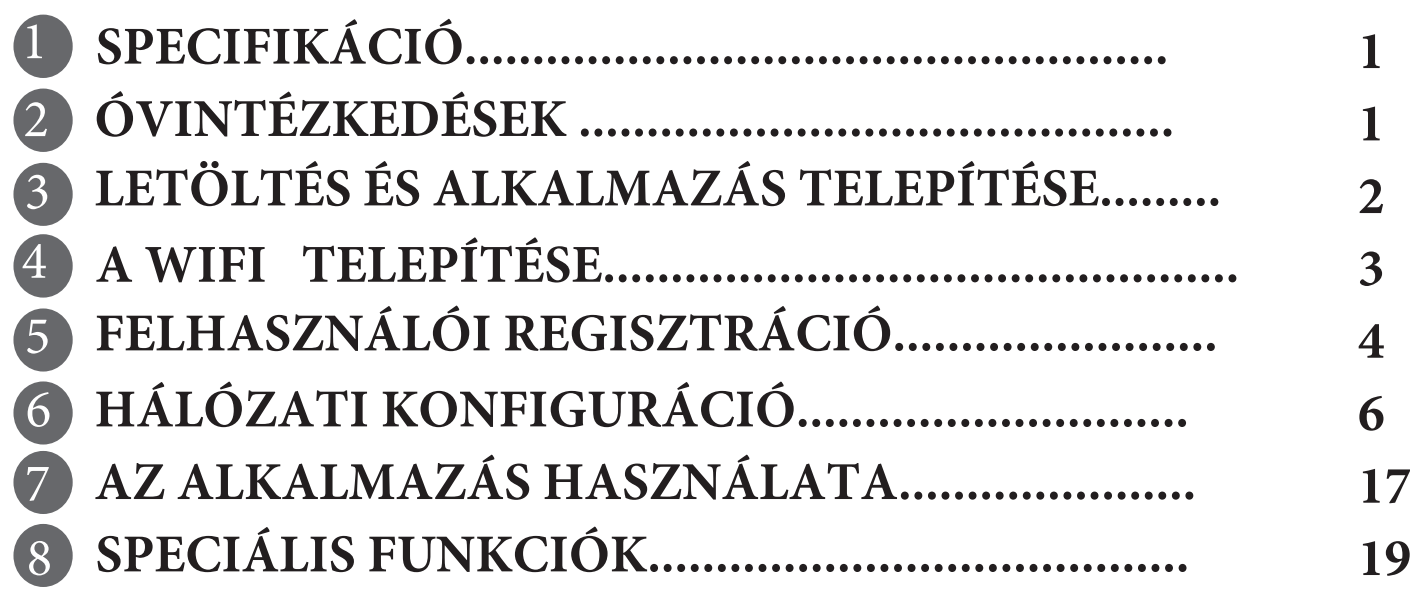

**MEGFELELŐSÉGI NYILATKOZAT** Kijelentjük, hogy ez a Smart készlet megfelel a 2014/53/EU irányelv alapvető követelményeinek és egyéb vonatkozó rendelkezéseinek.

A teljes DoC másolatát mellékeljük. (Csak európai uniós termékek)

### **1 MŰSZAKI ADATOK**

Típus: EU-OSK105,US-OSK105 Szabvány: IEEE 802. 11b/g/n Antenna Típusa: Integrált PCB Antenna Frekvenciasáv: 2400-2483.5MHz Működési hőmérséklet: 0° C ~45 ° C/32 ° F~113 ° F Működési Páratartalom: 10%~85% Bemeneti teljesítmény: DC 5V/300mA Maximális TX teljesítmény: <20dBm

## **2 ÓVINTÉZKEDÉSEK**

**Alkalmas rendszerek:**  iOS, Android. Kérjük, mindig a legfrissebb alkalmazás verziót használja. Speciális esetek előfordulhatnak, így az alábbiak szerint nyilatkozunk: Nem minden Android vagy iOS rendszer kompatibilis az alkalmazással. Nem vállalunk felelősséget semmilyen meghibásodásért, amely az inkompatibilitásból eredhet.

**Vezeték nélküli biztonság** A Wifi modul csak a WPA-PSK/WPA2- PSK titkosítást támogatja, illetve a titkosítatlan kapcsolatokat. A WPA-PSK/WPA2-PSK titkosítás ajánlott.

#### **Figyelmeztetések**

A változó hálózati körülmények miatt a vezérlési folyamat esetenként időtúllépést jelezhet. Ha ez a helyzet fordul elő, az eszközön és az alkalmazáson a megjelenített adatok lehet, hogy nem egyeznek, kérjük ez ne zavarja.

**1**

Az okostelefon kamerájának legalább 5 millió pixeles felbontást kell tudnia a QR-kód beolvasásához.

A változó hálózati követelmények miatt előfordulhat

- a kérés időtúllépése, így a hálózati beállításokat meg kell ismételni.
- Az alkalmazás rendszer előzetes bejelentés nélkül frissülhet a termék funkcióinak javítása érdekében. A tényleges hálózati beállítási folyamat a kézikönyvtől némileg eltérhet, de a folyamat
	- További információkért nézze meg a szolgáltatás weboldalát.

### **3 AZ APP LETÖLTÉSE ÉS TELEPÍ TÉSE**

**VIGYÁZAT:**Az alábbi QR-kód kizárólag az alkalmazás letöltésére szolgál. Teljesen egészében eltér a Wifi modul mellé csomagolt QR-kódtól.

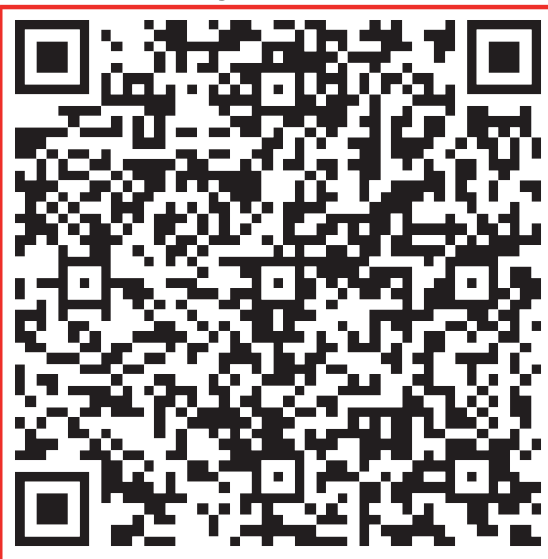

azonos.

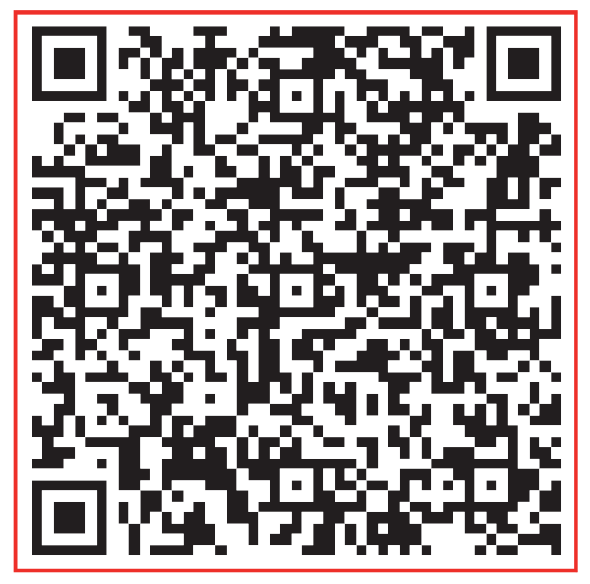

## Android iOS

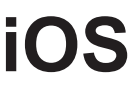

- Android telefon felhasználók: olvassa be az Android QR-kódot, vagy lépjen a következő helyre: Google Playen, keressen rá a "NetHome Plus" alkalmazásra, és töltse le.
- iOS-felhasználók: olvassa be az iOS QR-kódját, vagy lépjen az APP Store-ba, keresse meg a "NetHome Plus" alkalmazást, és töltse le.

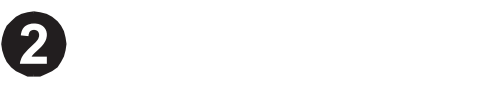

# 4 **A WIFI MODUL TELEPÍTÉSE**

- Távolítsa el a Wifi modulról a védősapkát. 1
- Nyissa ki az elülső panelt és helyezze be a Wifi modult az 2 erre kialakított csatlakozóhoz.
- Erősítse fel a Wifi modul mellé csomagolt QR-kódot a gép 3 oldalára vagy másik hozzáférhető pontra, lehetőséget biztosítva a mobiltelefonos kódleolvasáshoz.

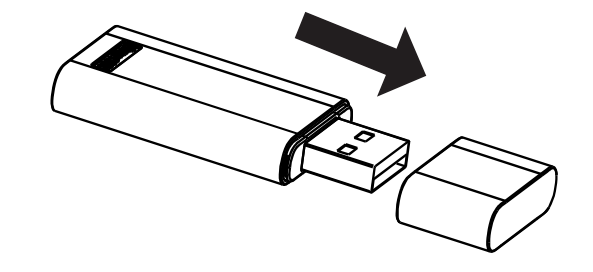

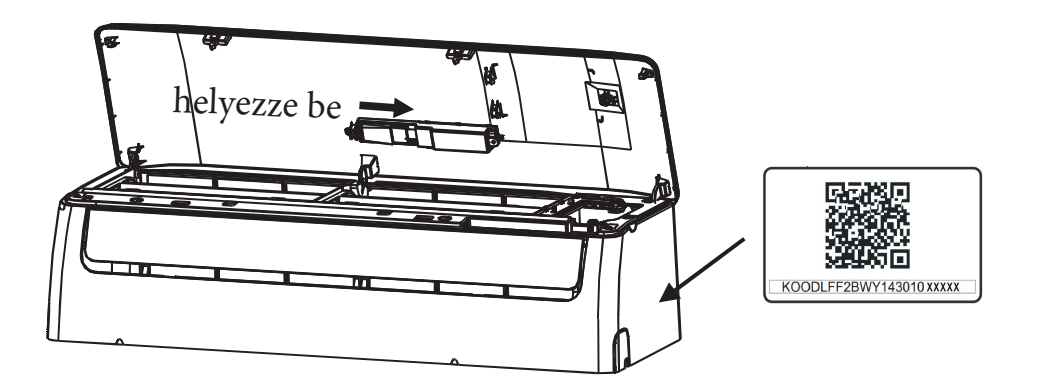

**FIGYELEM:** Ez a készülék a gyártó által biztosított Wifi modullal (vezeték nélküli modul) kompatibilis.

3

# 5 **FELHASZNÁLÓI REGISZTRÁCIÓ**

- Győződjön meg arról, hogy mobileszköze csatlakozik a vezeték nélküli útválasztóhoz. Ezenkívül a vezeték nélküli útválasztó már csatlakozott az internethez a felhasználói regisztráció és a hálózati konfiguráció elvégzése előtt.
- Jobb, ha bejelentkezik az e-mail fiókjába, és a linkre kattintva aktiválja regisztrációs fiókját, ha elfelejti a jelszavát. Bejelentkezhet harmadik fél fiókjaival.

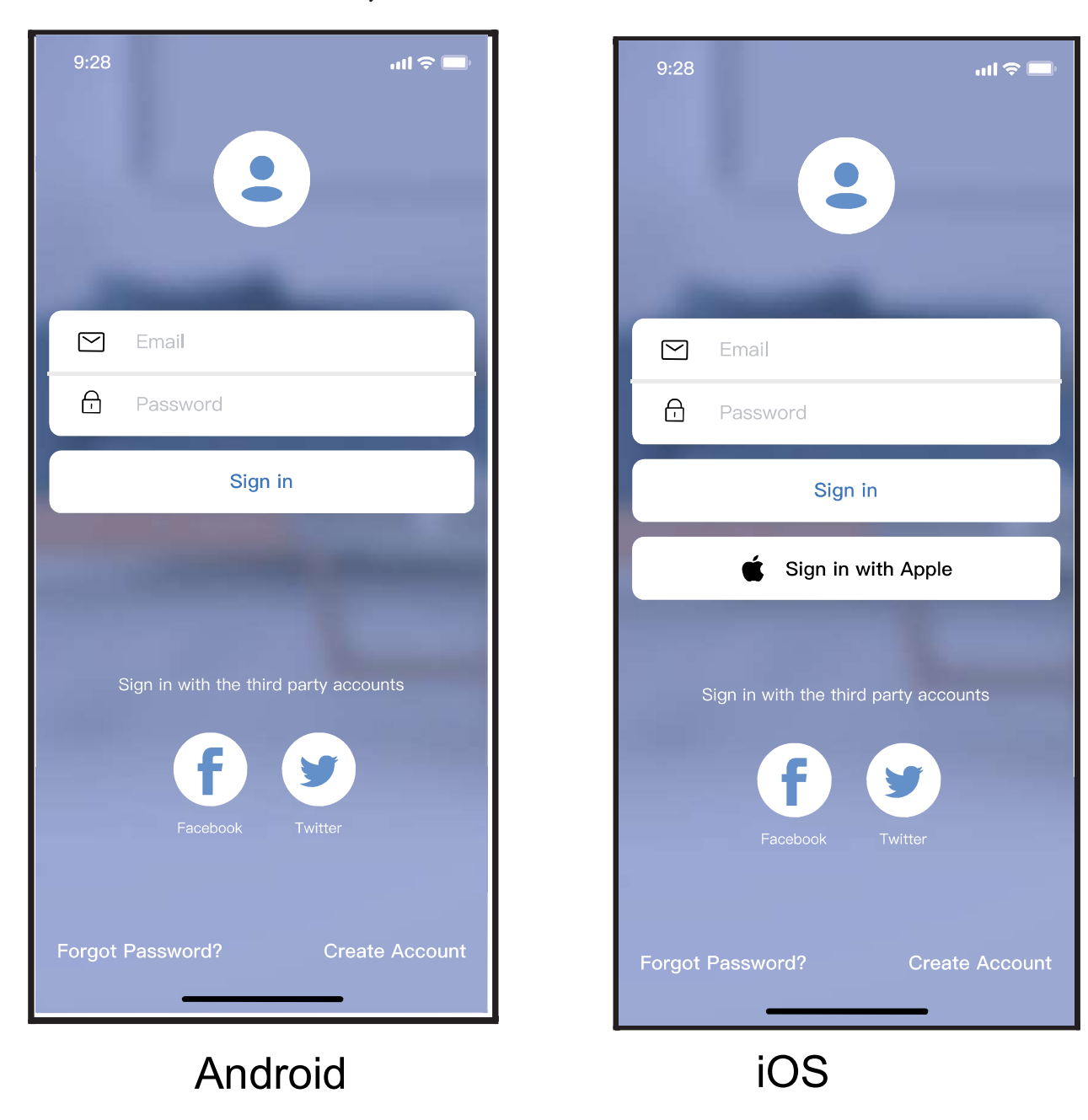

Kattintson a "Fiók létrehozása" gombra 1

4

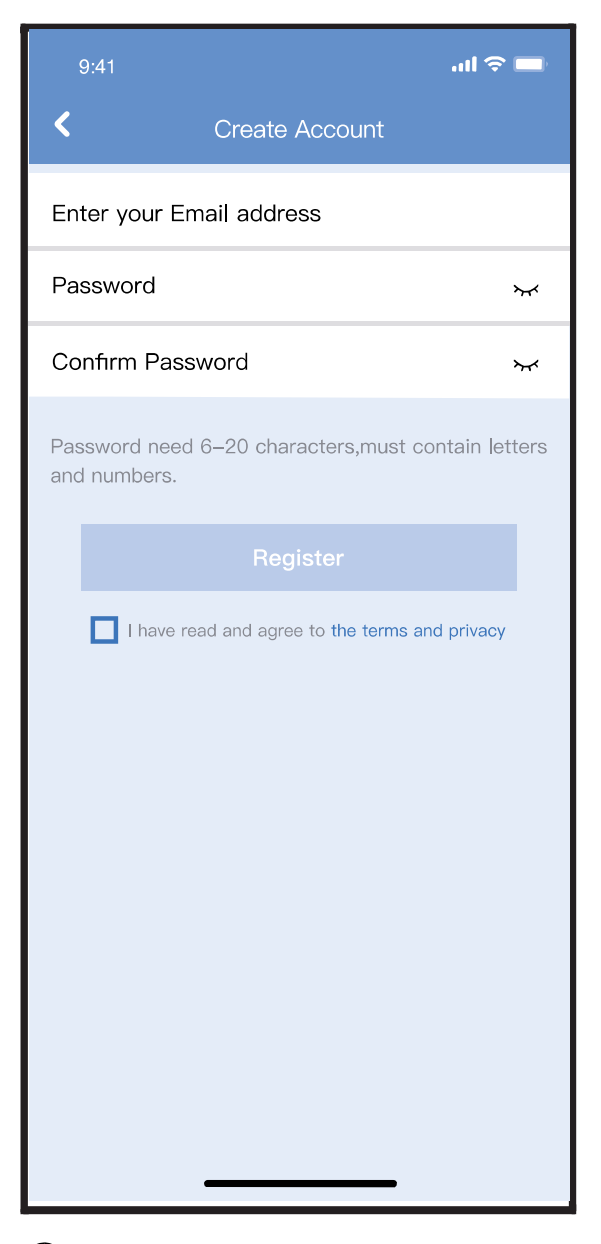

5

2 Adja meg e-mail címét és jelszavát, majd kattintson a "Regisztráció" ikonra

# 6 **HÁLÓZATI KONFIGURÁCIÓ**

#### **Figyelem:**

- Minden más elérhető hálózatot el kell felejteni és győződjön meg róla, hogy az Android vagy iOS eszköz csak a beállítani kívánt Wifi hálózathoz van csatlakoztatva.
- Győződjön meg róla, hogy az Android vagy iOS eszköz Wifi funkciója megfelelően működik és az eredeti Wifi hálózatra automatikusan vissza tud csatlakozni.

### **Emlékeztetni szeretnénk:**

A légkondicionáló bekapcsolása után minden lépést 8 percen belül be kell fejeznie a felhasználónak, ellenkező esetben újra be kell kapcsolni.

### **Hálózat beállítása Android vagy iOS eszközzel**

- Győződjön meg róla, hogy a mobilkészüléke a használni kívánt Wi-Fi hálózathoz már csatlakoztatva van. Továbbá, az egyéb, irreleváns Wi-Fi hálózatokat el kell felejteni, amennyiben befolyásolják a beállítási folyamatot.
- Távolítsa el a légkondicionáló tápegységét.
- Csatlakoztassa a légkondicionáló tápegységét, majd nyomja meg a "LED DISPLAY" (LED kijelző) vagy a "DO NOT DISTURB" (Ne zavarj) gombot hét alkalommal 10 másodpercen belül.

6

Amikor a légkondicionáló kijelzőn az 'AP' jelenik meg, azt jelenti, hogy a légkondicionáló Wi-Fi már belépett az 'AP' Módba.

### **Megjegyzés:**

A hálózati beállítást kétféle módon fejezheti be:

- Hálózati beállítás Bluetooth beolvasással
- Hálózati beállítás adott készüléktípussal

#### **Hálózati beállítás Bluetooth beolvasással**

Megjegyzés: Ellenőrizze, hogy működőképes a bluetooth a mobilkészülékén.

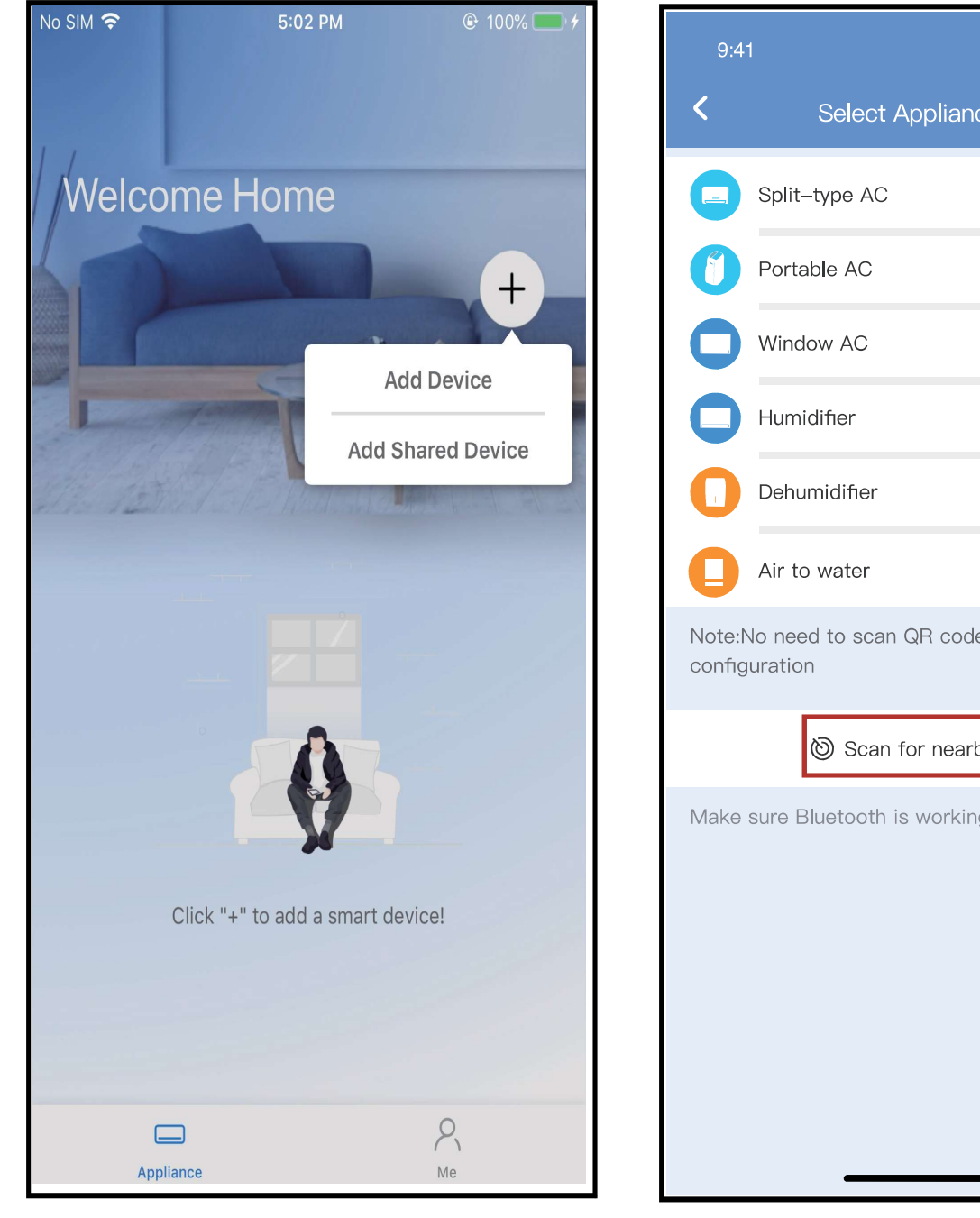

 $\bigcirc$  Válassza ki a " + Add Device "  $\quad$   $\bigcirc$ (eszköz hozzáadása) beállítást

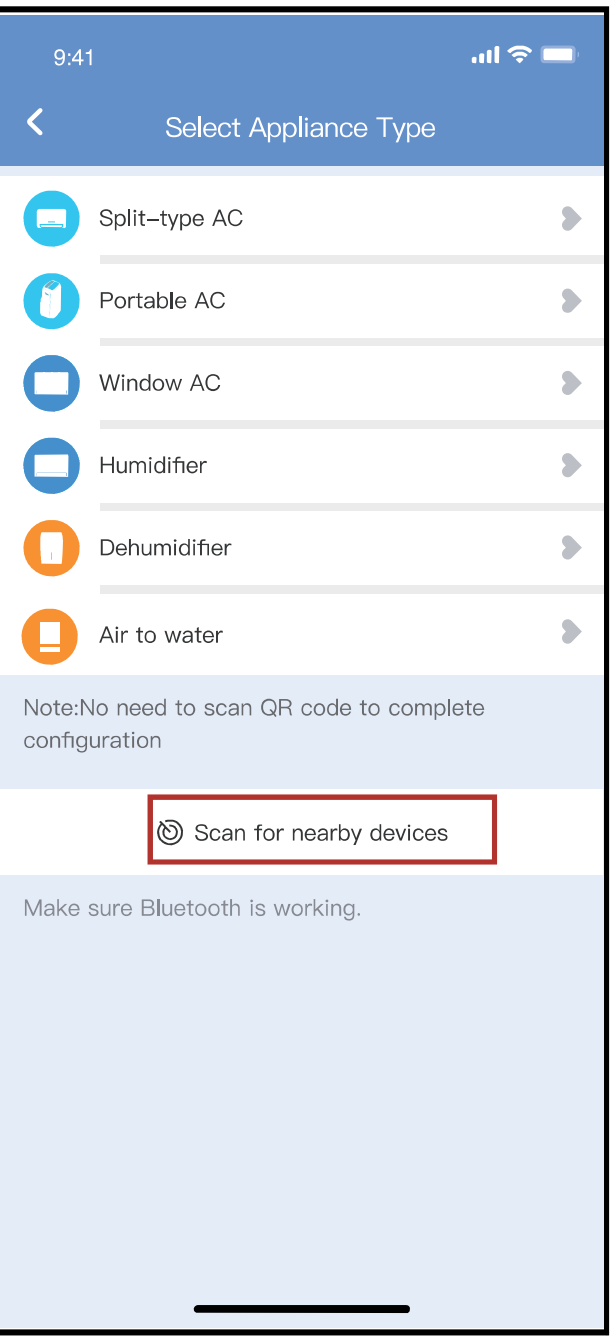

Válassza ki a "Scan for nearby devices" (közeli eszközök keresése) beállítást

7

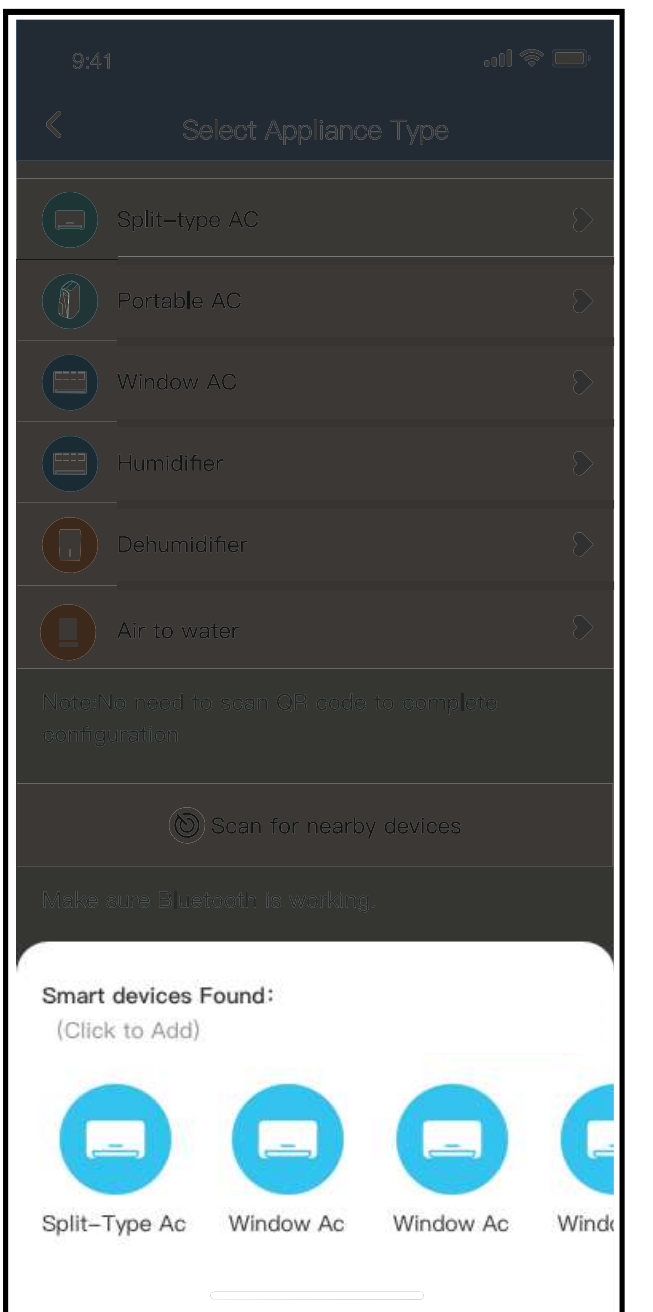

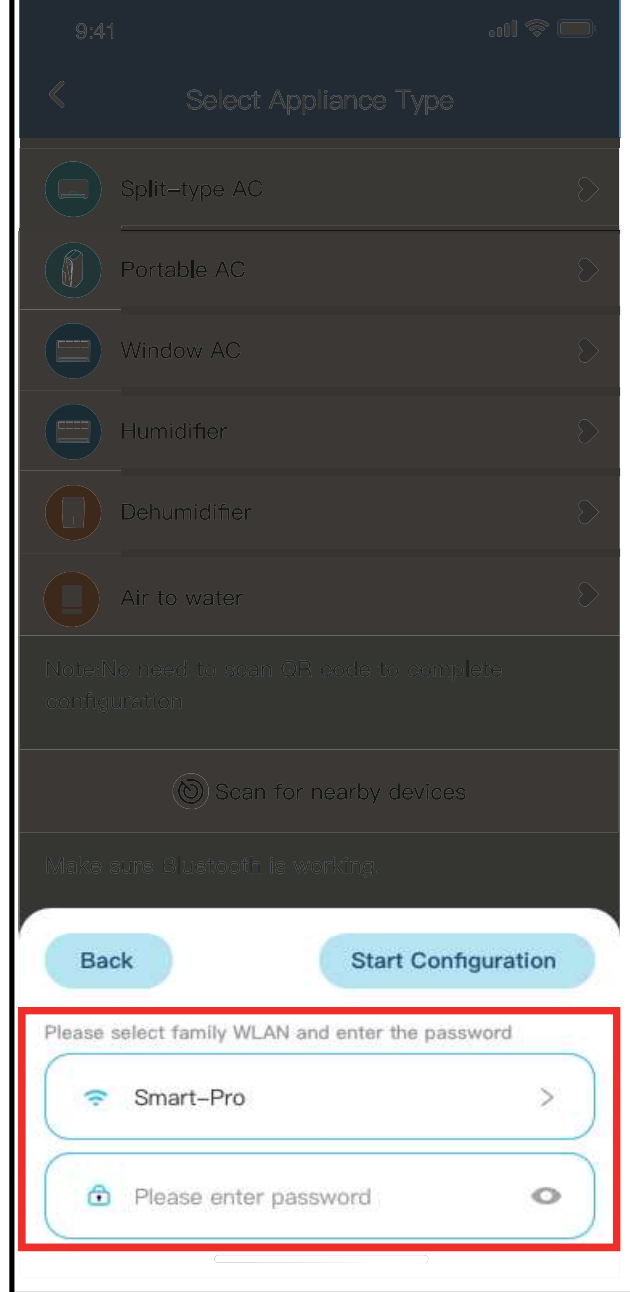

 $\overline{3}$ ) Várja meg, amíg az eszköz észleli  $\left( 4\right)$  Válassza ki az otthoni az okoskészülékeket, majd kattintson rá a hozzáadáshoz

Wi-Fi hálózatot és adja meg a jelszót

8

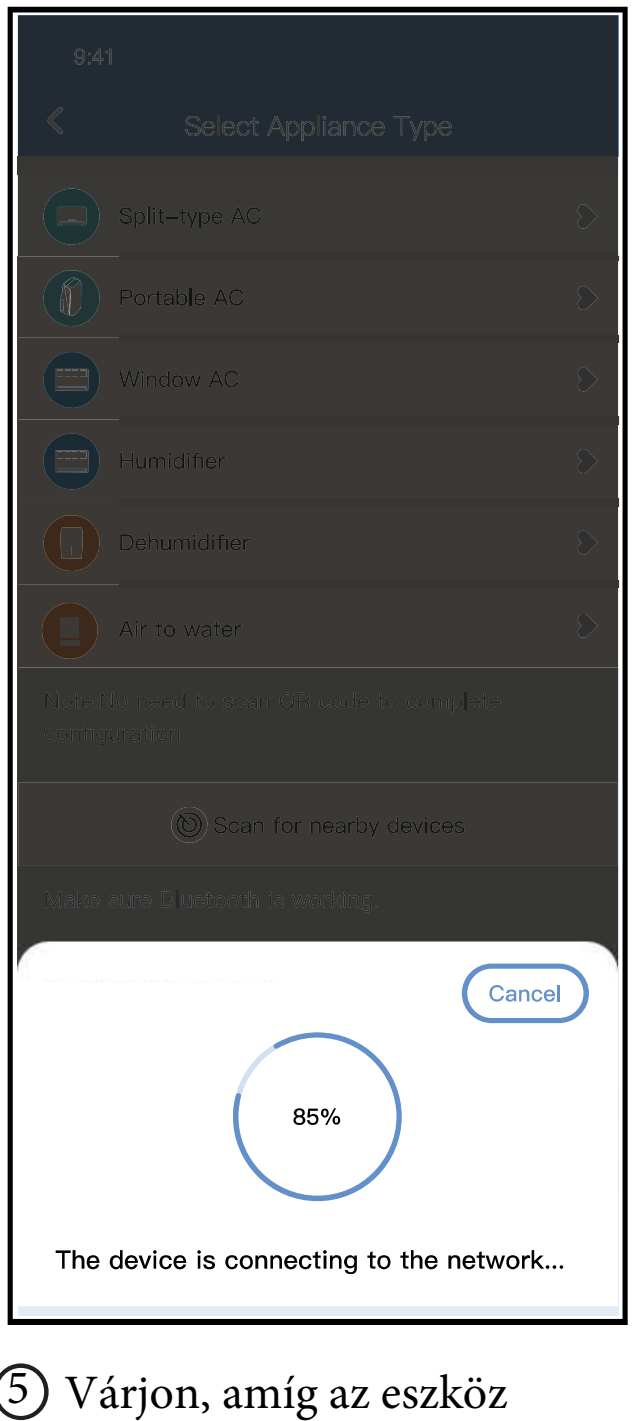

csatlakozik a hálózathoz

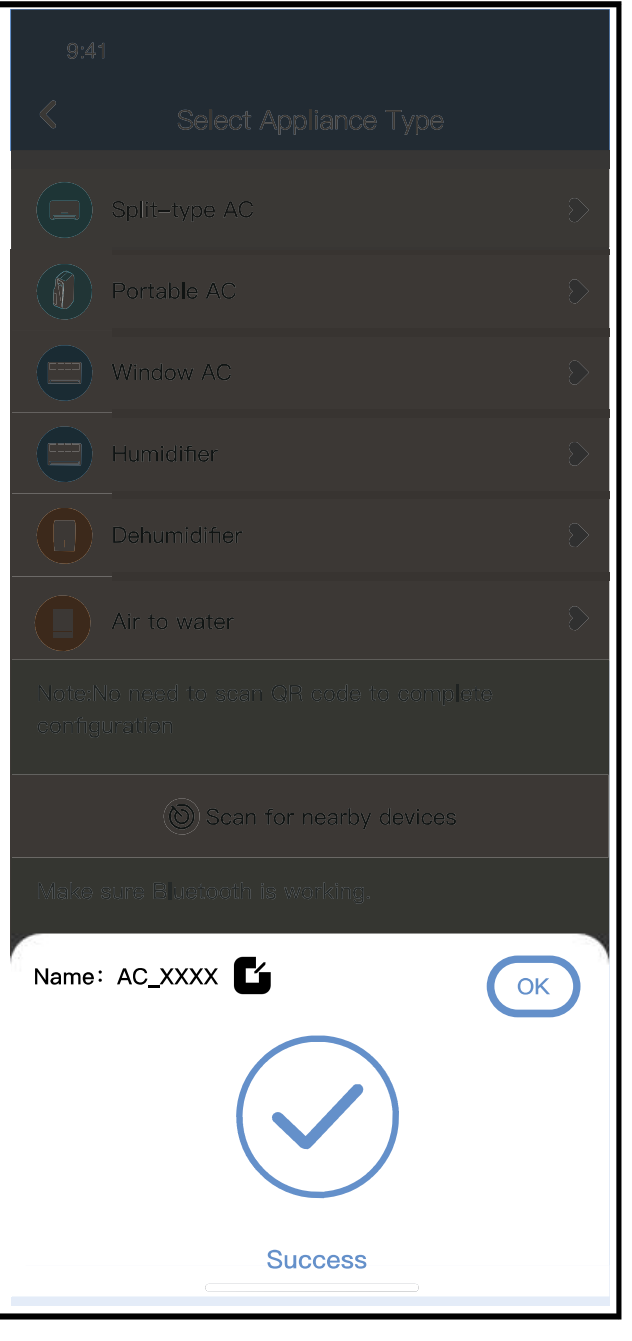

6

9

**Sikeres** konfiguráció,módosíthatja az alapértelmezett nevet.

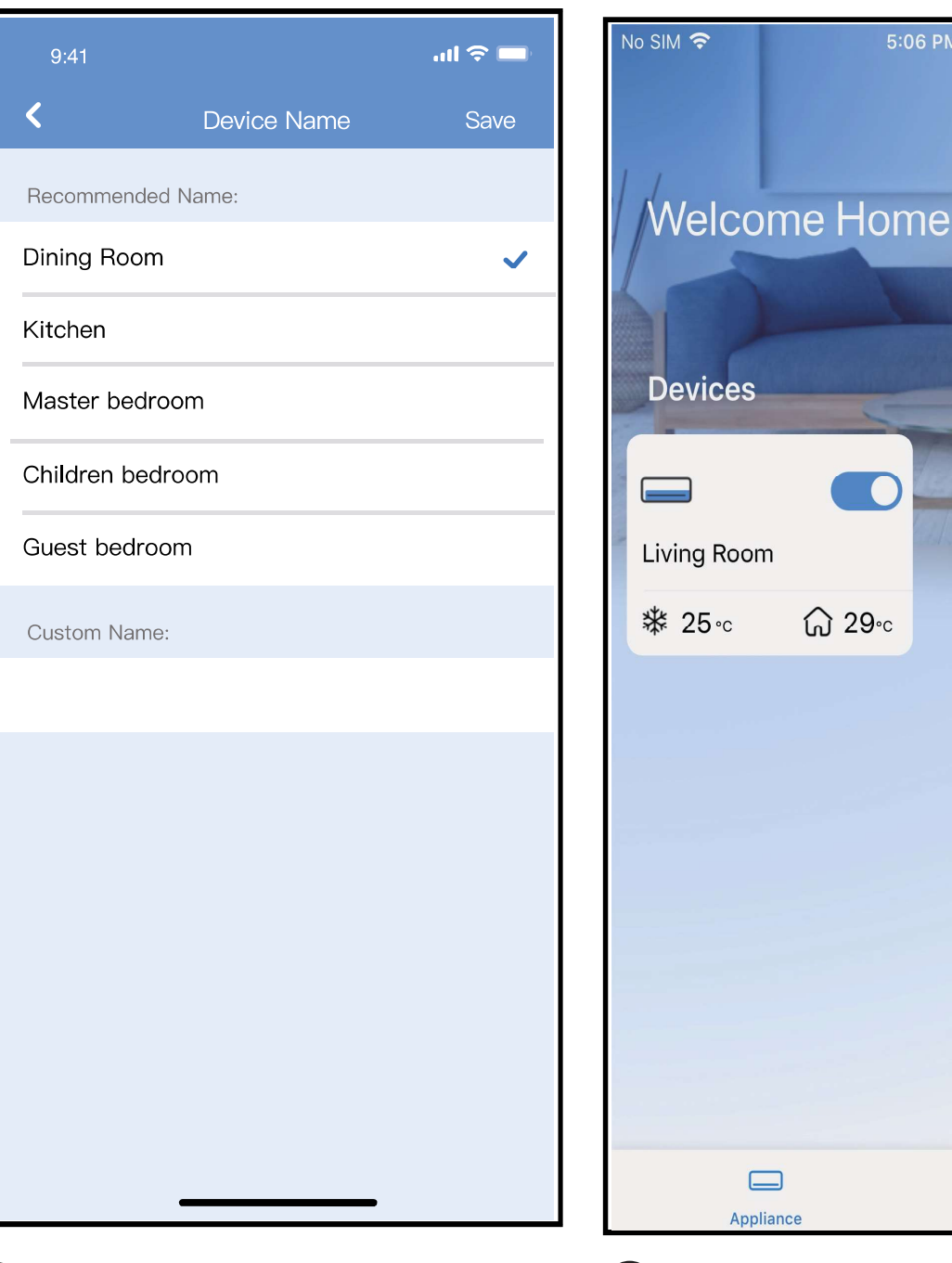

 $\mathcal D$  Választhat meglévő nevek  $\qquad$   $\mathcal B$ közül vagy egyedi nevet is megadhat

10

A bluetooth hálózati beállítás sikeresen megtörtént, a hozzáadott készülék megjelenik az eszközök listáján.

 $P_{1}$ Me

 $5:06$  PM

 $\circledR$  100% $\Box$ 

 $\ddot{}$ 

#### **Hálózati beállítás adott készüléktípussal:**

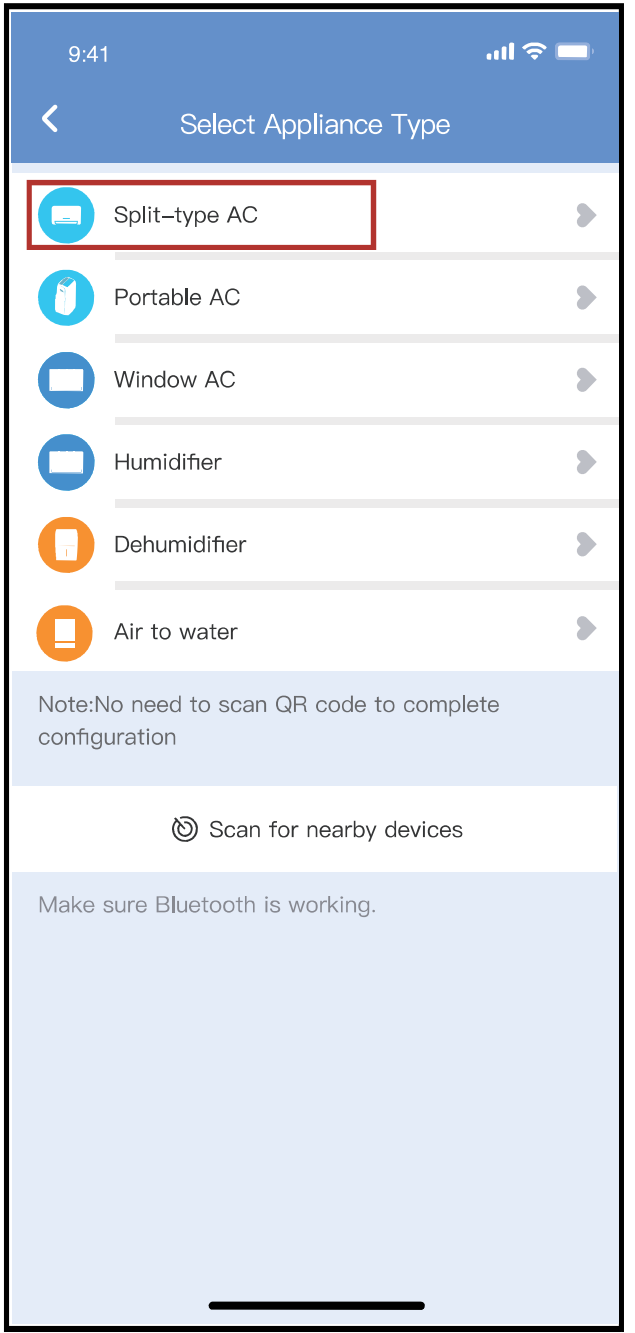

 Amennyiben a Bluetooth hálózati 1beállítás sikertelen volt, válassza ki a készülék típusát.

11

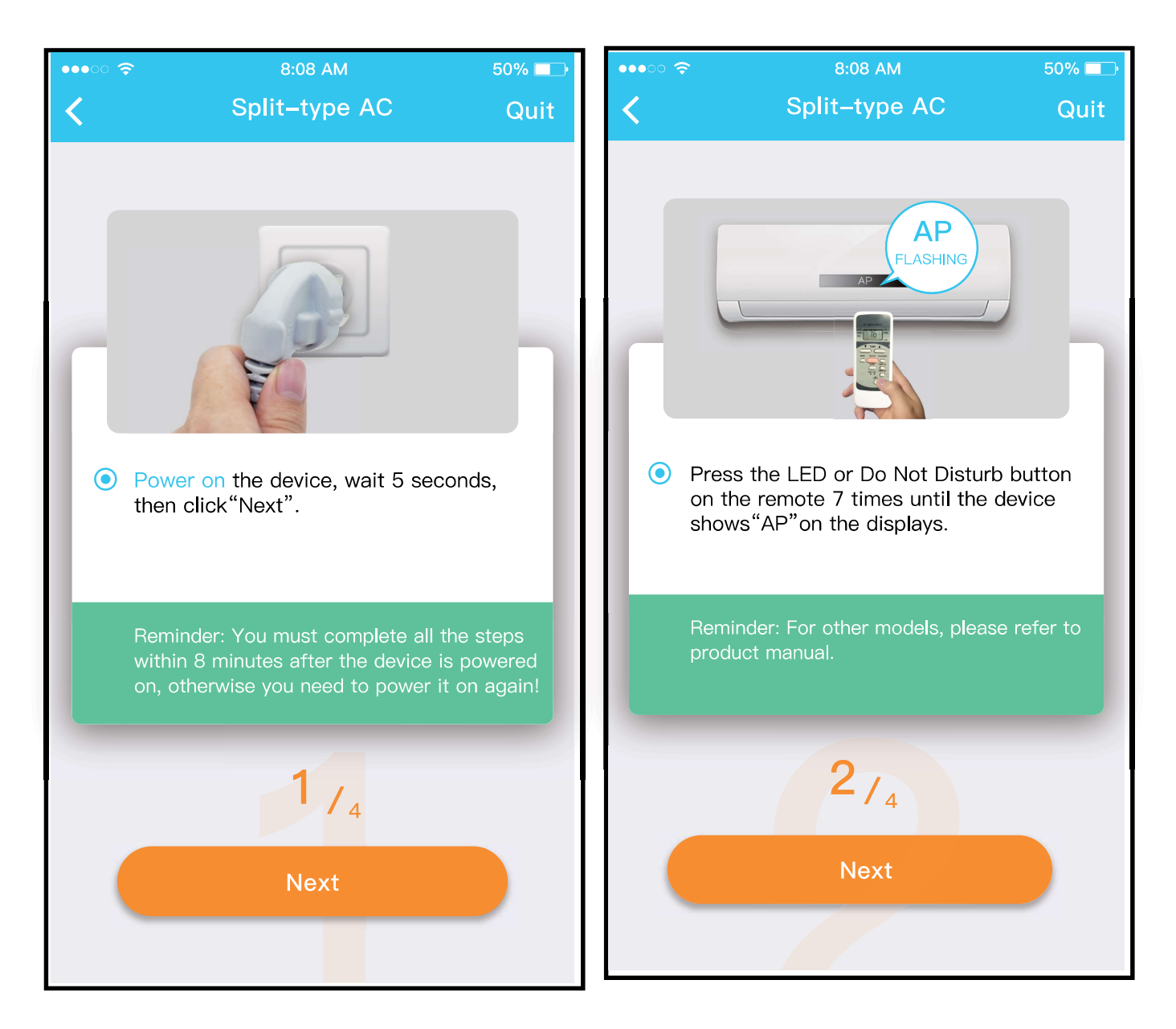

A fenti lépéseket követve válassza ki az "AP" módot.

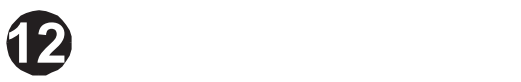

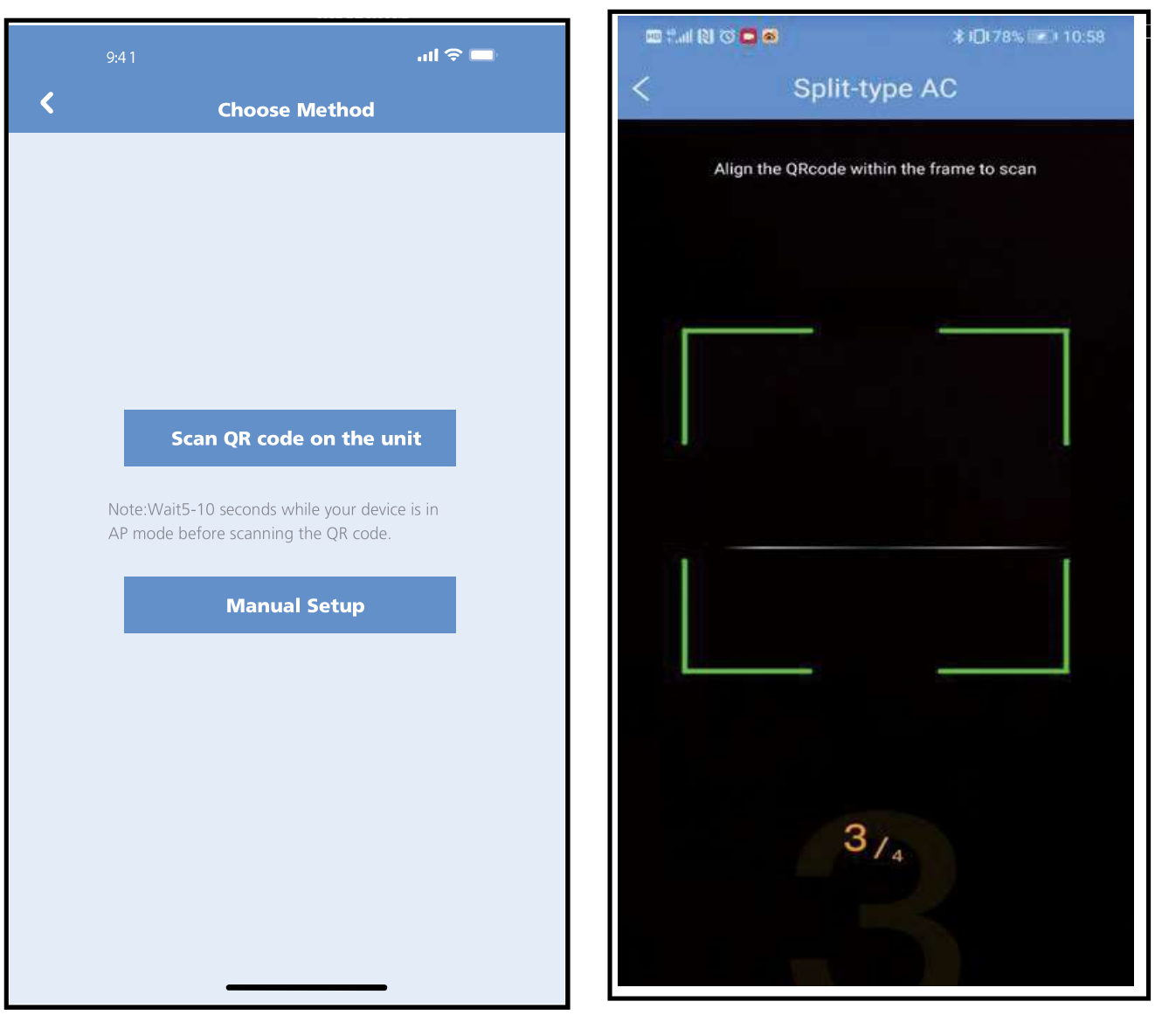

- Válassza ki a hálózati 3 beállítások opciót.
- Válassza a "Scan the QR 4code" (QR kód beolvasása) opciót.

13

#### **MEGJEGYZÉS:**

**Ezek a lépések kizárólag az Android rendszerre vonatkoznak. iOS rendszer esetén ez a két lépés kihagyható.** 

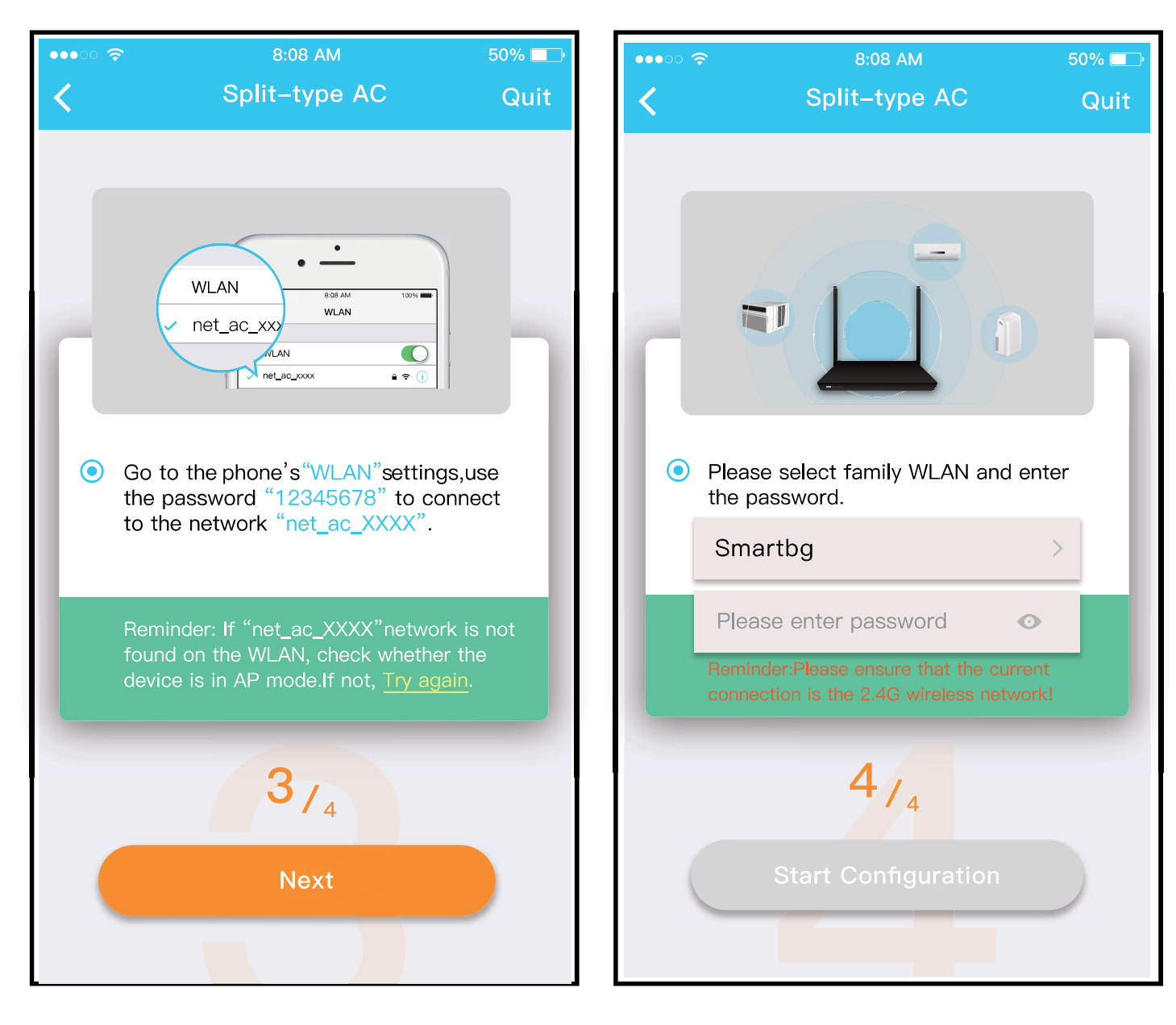

Kézi beállítás esetén (Android). Csatlakozás vezeték nélküli hálózathoz (iOS)

5 6 Írja be a jelszót

 $\overline{14}$ 

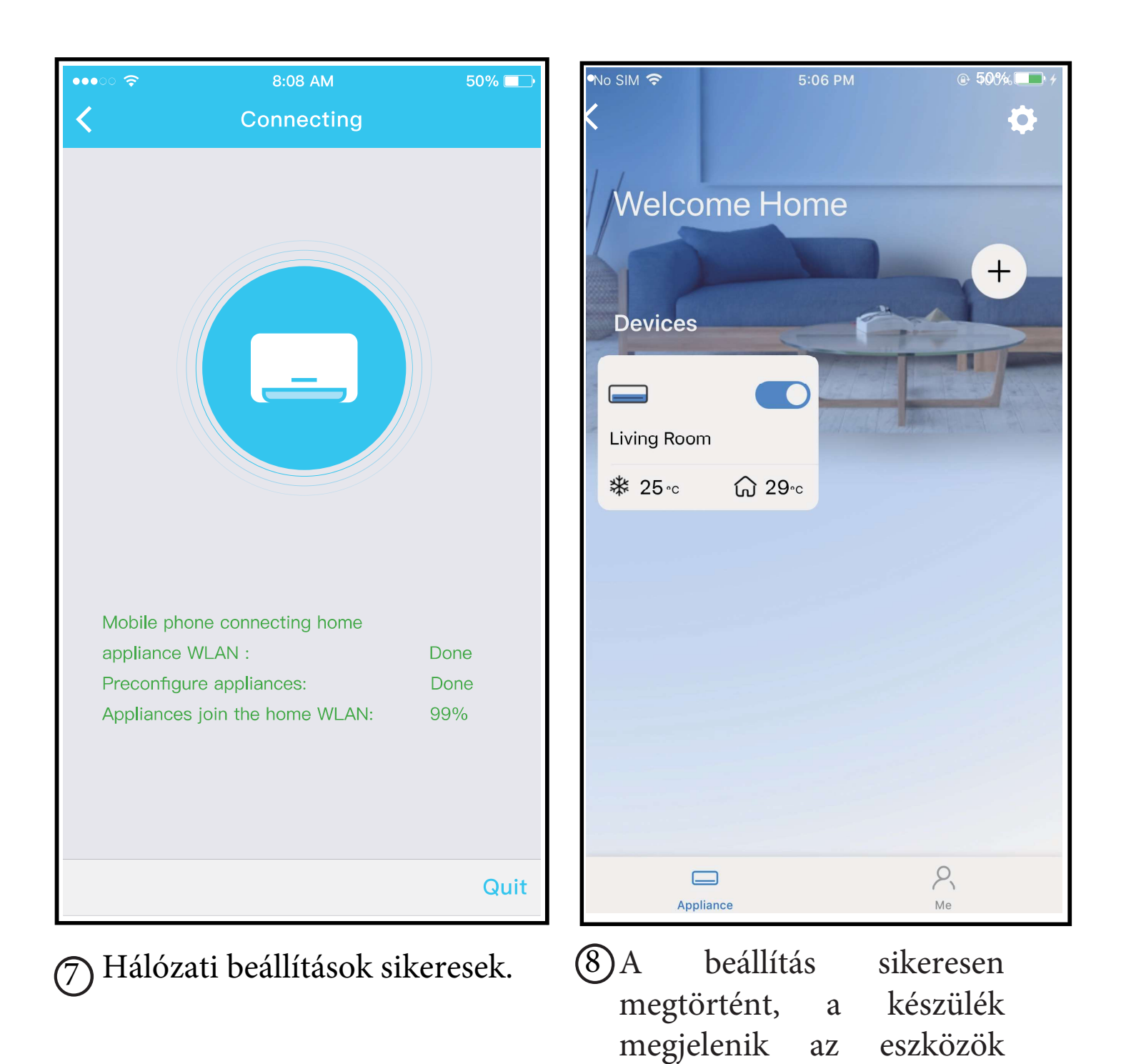

15

listáján.

### **MEGJEGYZÉS:**

- Mikor befejezi a hálózati beállításokat, az alkalmazás a sikeres beállítást megjeleníti a kijelzőn.
- A különböző internetes környezetek miatt lehetséges, hogy a készülék állapot "offline"-t fog jelezni. Ebben az esetben, hzúza le és frissítse a készülék listát az alkalmazás-ban és győződjön meg róla, hogy a készülék állapota "online"-ra vált. Alternatívaként a felhasználó ki- majd újra bekapcsolhatja a légkondicinálót, így a készülék állapot néhány perc elteltével "online"-ra vált.

# 7 **AZ APP HASZNÁLATA**

Kérjük, ellenőrizze, hogy mind a mobilkészülék, mind a légkondicionáló csatlakozik az internethez, mielőtt az alkalmazást a légkondicionáló interneten keresztüli vezérléséhez használná; ezután kérjük, kövesse a következő lépéseket:

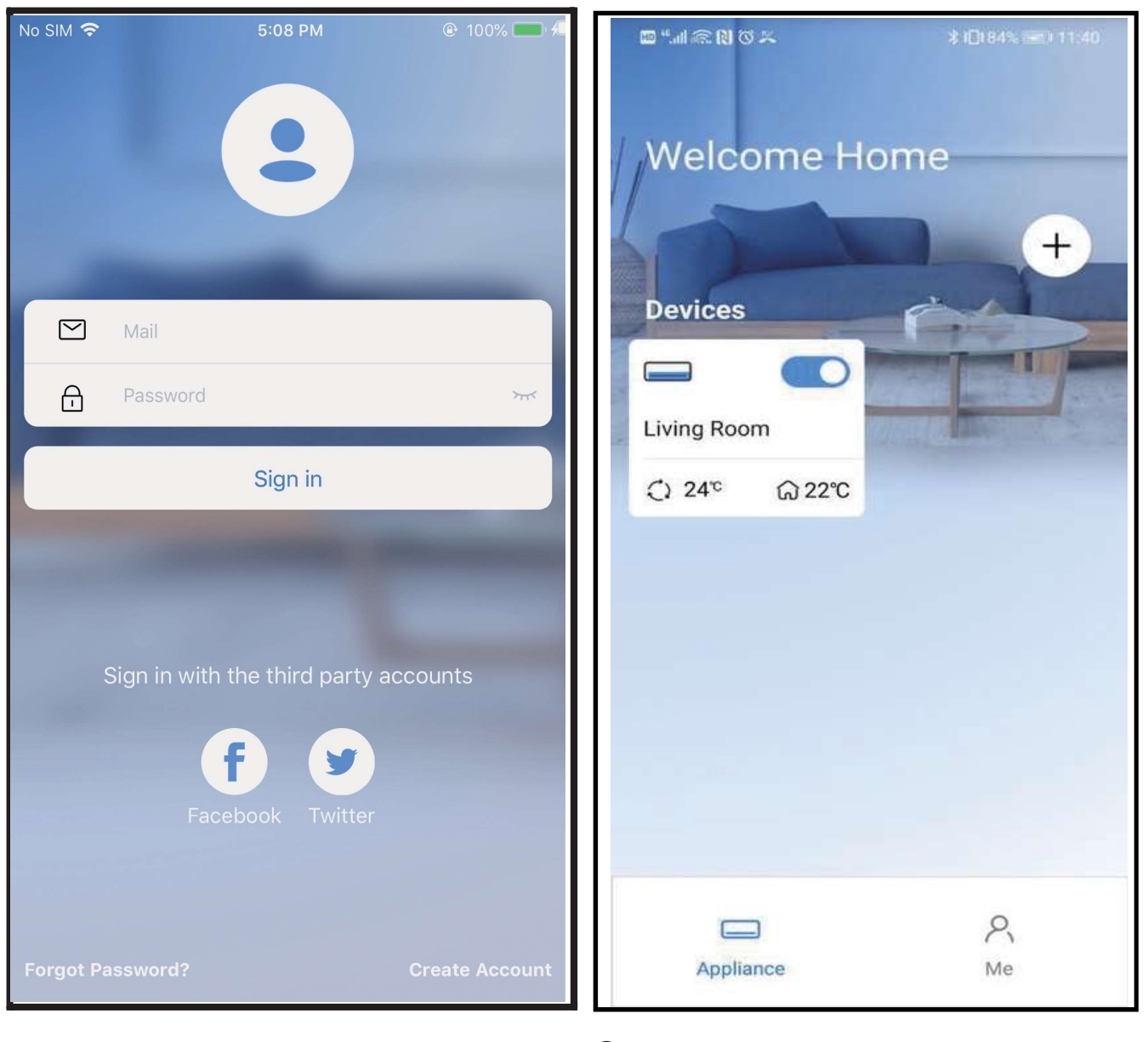

1 Kattintson a "Login"-re (bejelentkezés)

2 Válassza ki a égkondicionálót.

 $\overline{\mathbf{17}}$ 

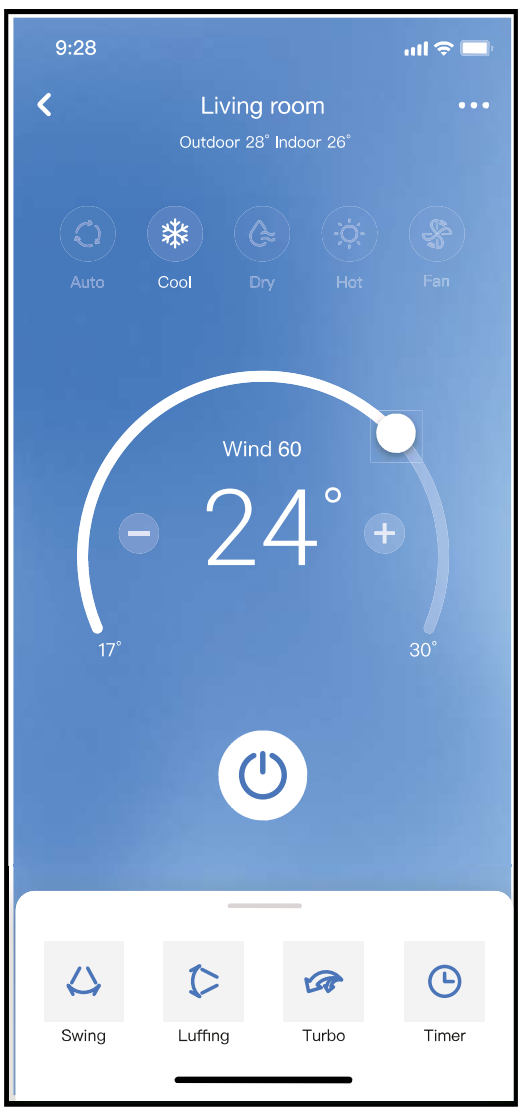

3 Így a felhasználó irányíthatja a légkondicionáló ki-/bekapcsolt állapotát, működési módját, hőmérsékletét, ventilátor sebességét és így tovább.

#### **JEGYZET:**

Az APP nem minden funkciója érhető el a légkondicionálón. Például: ECO, Turbo, Swing funkció, kérjük, olvassa el a felhasználói kézikönyvet további információkért.

# 8 **SPECIÁLIS FUNKCIÓK**

#### **Ütemezések**

A felhasználó hetente időpontot egyeztethet a berendezés adott időpontban történő be- és kikapcsolására. A felhasználó kiválaszthatja a ventilátor fokozatot,

19

 $\left\langle \right\rangle$ 

üzemmódot és hőmérsékletet is.

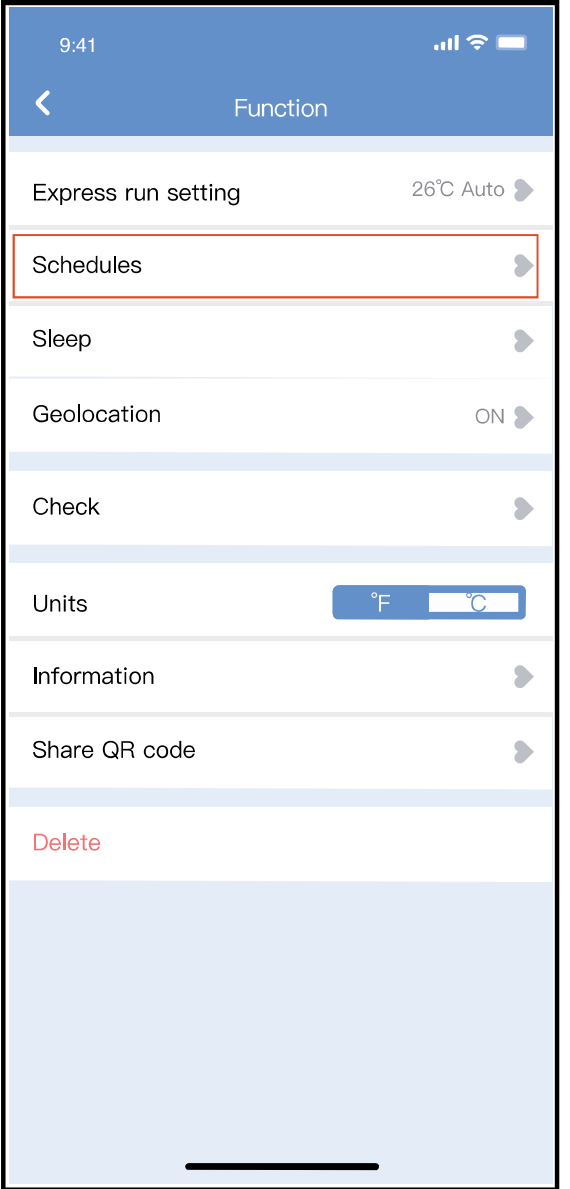

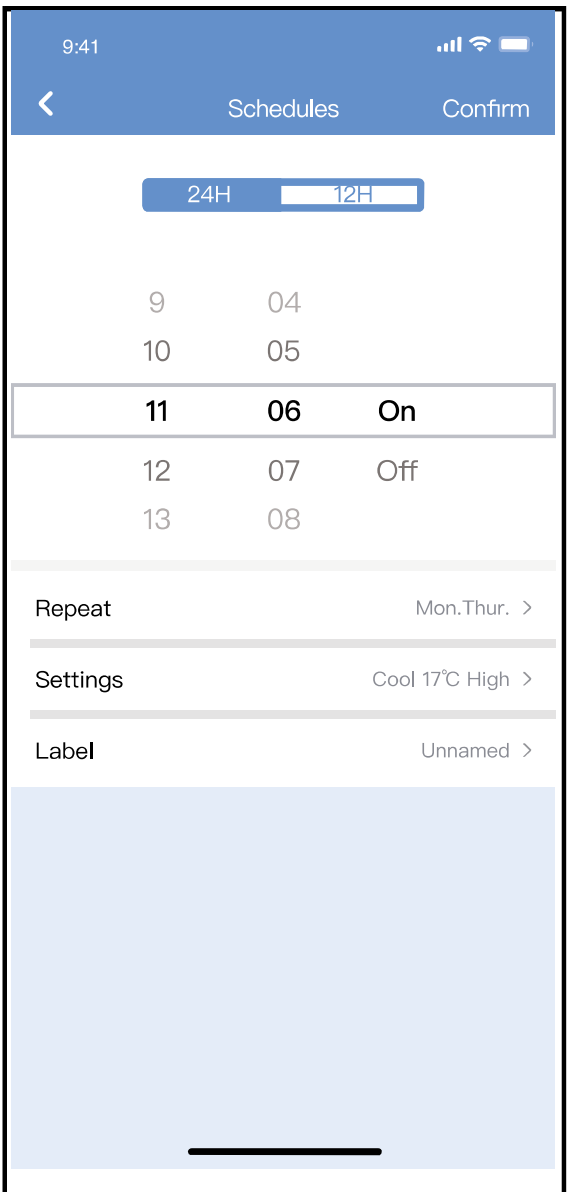

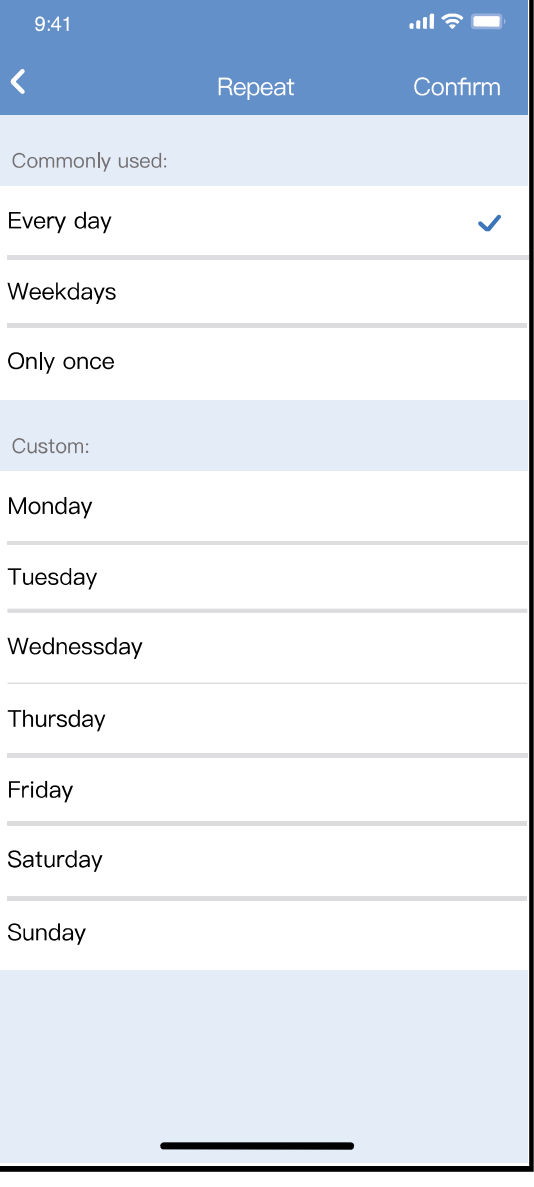

#### **Sleep (alvás)**

#### A felhasználó beállíthatja a célhőmérsékletet a kényelmes alváshoz.

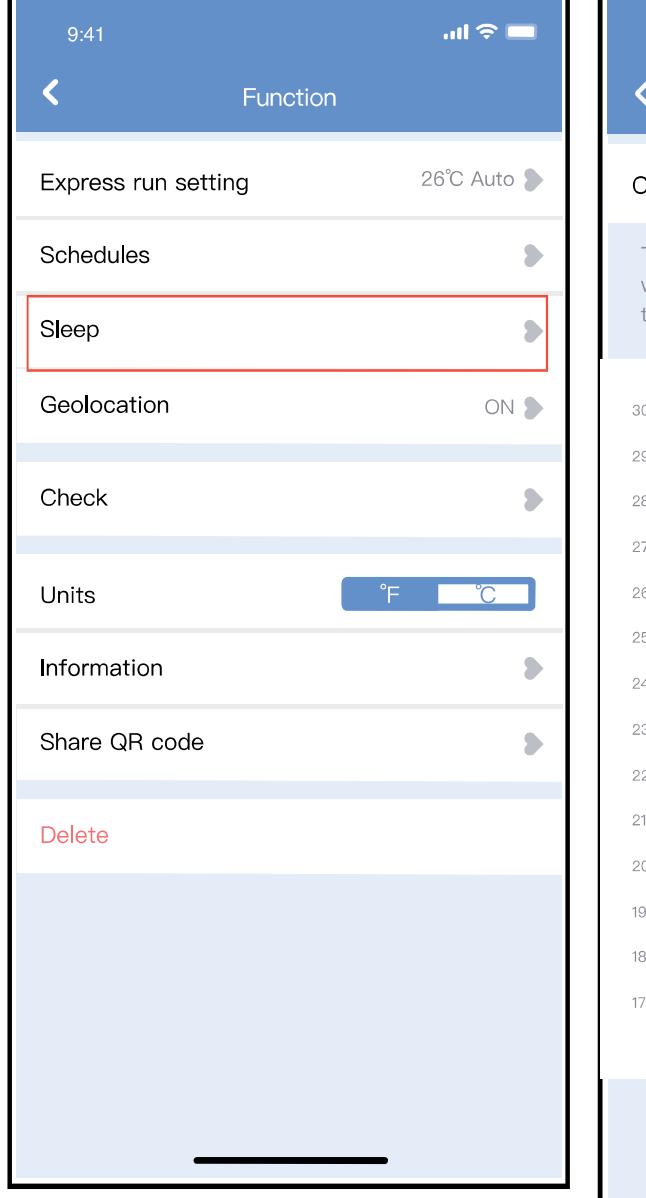

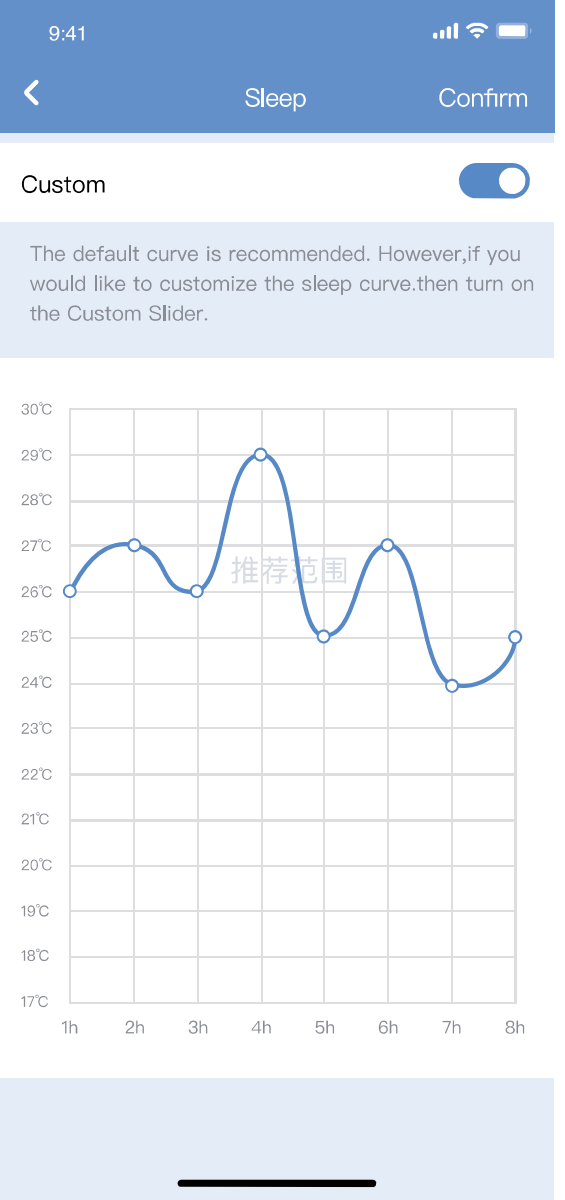

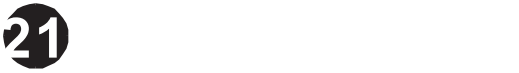

#### **Check (ellenőrzés)**

Ezzel a funkcióval a felhasználó egyszerűen ellenőrizheti a légkondicionáló berendezés működését. Ezen folyamat befejezése után, mutathatja a normális elemeket, az abnormális elemeket, és részletes információt.

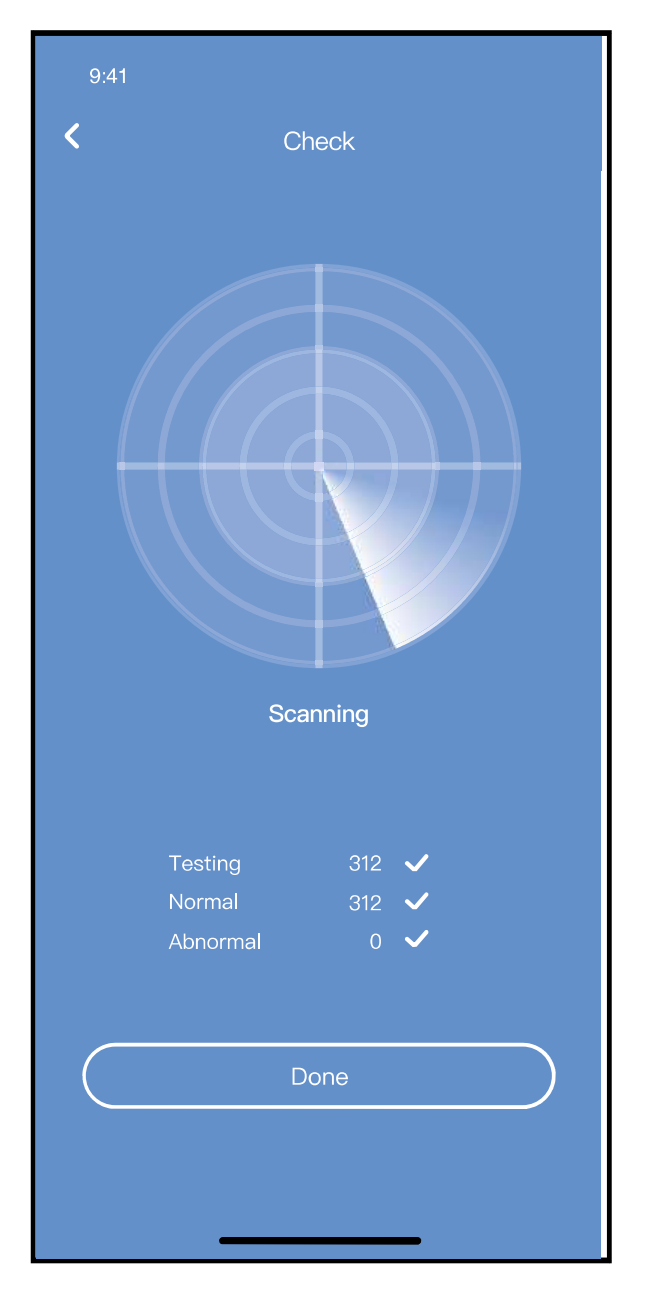

#### **Share Device (Eszköz megosztása)**

Az Eszköz megosztása funkcióval a légkondicionáló egyszerre több felhasználó által is irányítható.

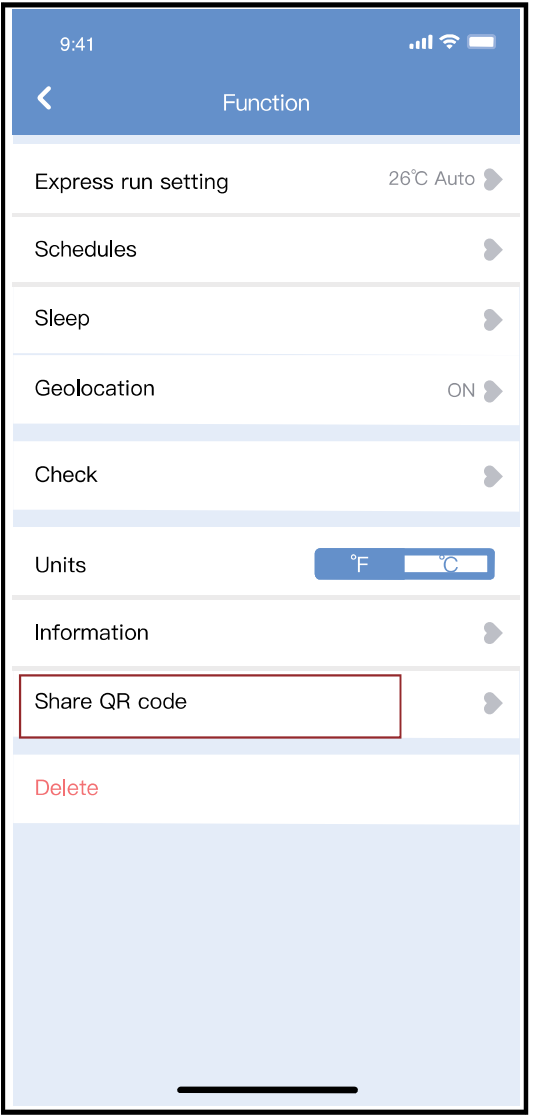

1 Kattintson a "Share device"-ra 2 Megjelenik egy QR-kód

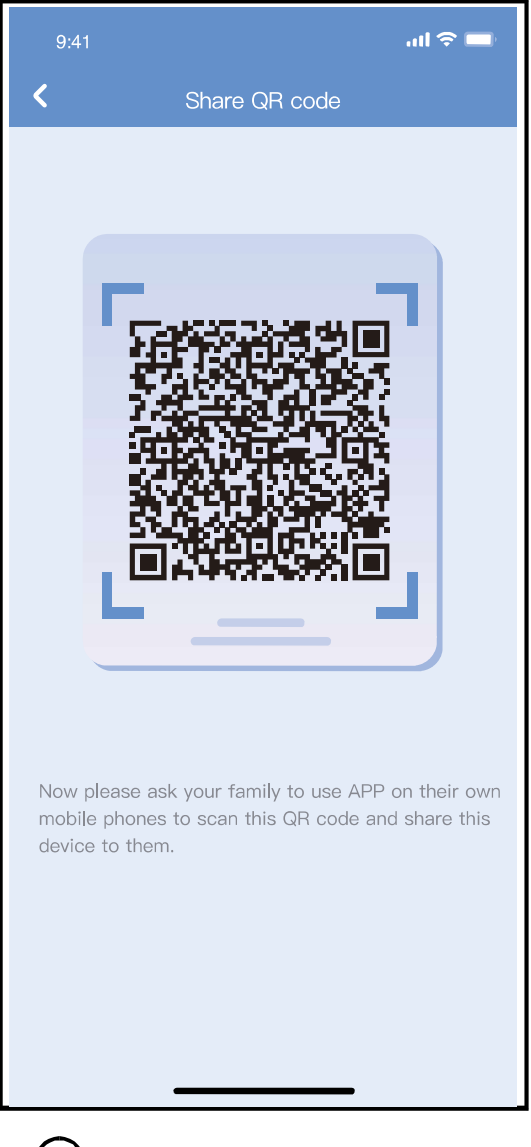

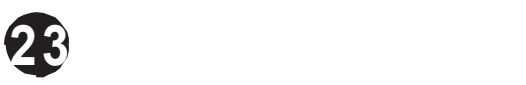

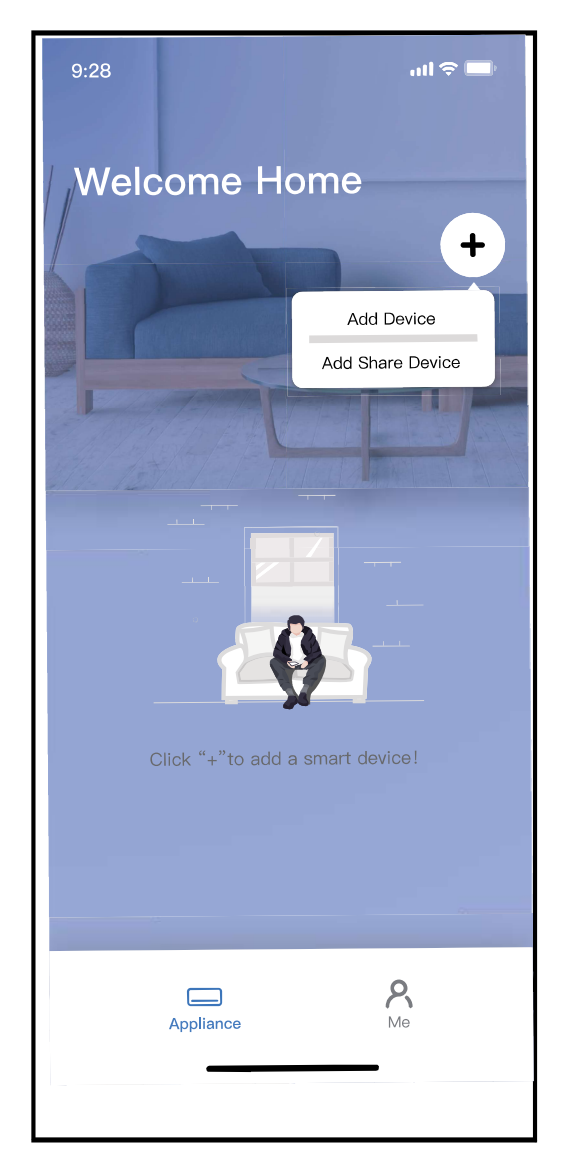

3 A másik felhasználónak először be kell lépnie a "Midea Air " alkalmazásba, majd az "Add Share Device"-ra kattintania a saját mobilján, utána pedig megkérni a másik felhasználót, hogy olvassa be a QR-kódot.

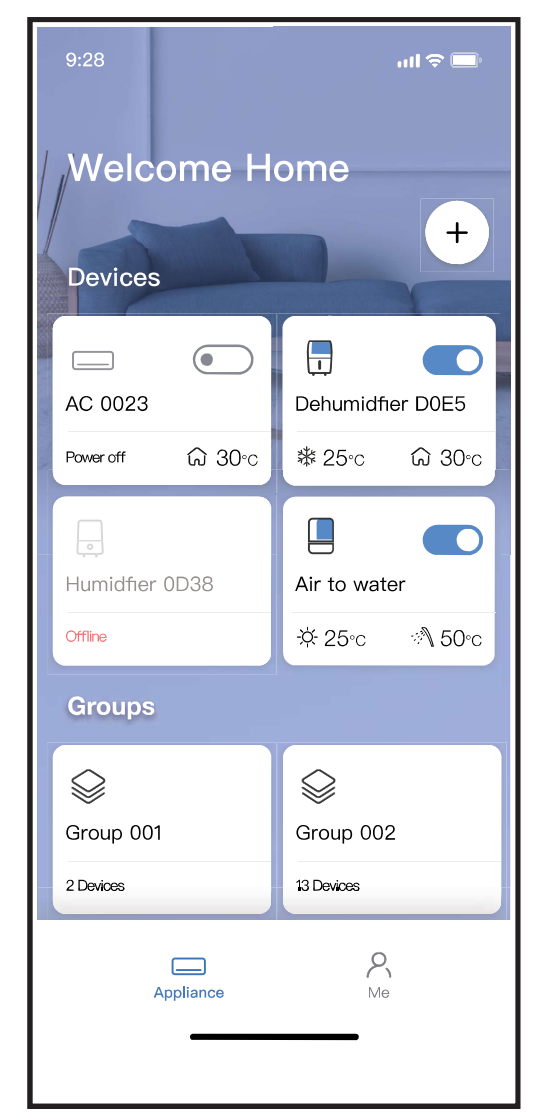

Most már a mások is 4hozzáadhatják a megosztott eszközt.

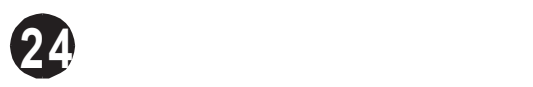

#### **FIGYELMEZTETÉS:**

US-OSK105, EU-OSK105 modelleknél: FCC azonosító: 2AS2HMZNA21 IC:24951-MZNA21

Ez az eszköz megfelel az FCC-szabályok 15. részében foglaltaknak, és olyan engedélymentes adó(ka)t/vevő(k)et tartalmaz, amelyek megfelelnek az Innovation, Science and Economic Development Canada engedélymentes RSS(ek)nek.

A működés a következő két feltételtől függ:

- (1) Ez a készülék nem okozhat zavart; a nd
- (2) Ennek az eszköznek el kell fogadnia az üzemzavart, beleértve

Csak az utasításoknak megfelelően működtesse a készüléket szállított.

Az egységen a megfelelőségért felelős fél által kifejezetten nem jóváhagyott változtatások vagy módosítások

érvényteleníthetik a felhasználó jogosultságát a berendezés üzemeltetésére.

Ez az eszköz megfelel az FCC sugárterhelési határértékeinek, amelyeket ellenőrizetlen környezetre vonatkozóan határoztak meg. Az FCC

rádiófrekvenciás expozíciós határértékek túllépésének elkerülése érdekében normál működés közben az emberi közelség az antennához nem lehet kevesebb 20 cm-nél (8 hüvelyknél).

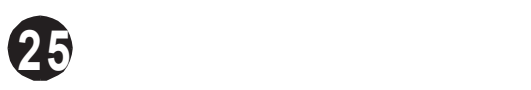

**MEGJEGYZÉS:** Ezt a berendezést tesztelték, és úgy találták, hogy megfelel a B osztályú digitális eszközökre vonatkozó határértékeknek, az FCC-szabályok

15. része szerint. Ezeket a határértékeket úgy alakították ki, hogy ésszerű védelmet nyújtsanak a káros interferencia ellen lakossági telepítés során. Ez a

berendezés rádiófrekvenciás energiát állít elő, használ és sugározhat ki, és ha

nem az utasításoknak megfelelően telepítik és használják, káros

interferenciát okozhat a rádiókommunikációban. Nincs azonban garancia

arra, hogy egy adott telepítés során nem lép fel interferencia. Ha ez a berendezés káros interferenciát okoz a rádió- vagy televízióvételben, ami a berendezés ki- és bekapcsolásával állapítható meg, a felhasználónak arra biztatjuk, hogy

próbálja meg kiküszöbölni az interferenciát az alábbi intézkedések közül egy vagy több segítségével:

-- Irányítsa át vagy helyezze át a vevőantennát.

-- Növelje a távolságot a berendezés és a vevő között.

-- Csatlakoztassa a berendezést egy áramkör aljzatához különbözik attól, amelyhez a vevő csatlakozik.

-- Kérjen segítséget a kereskedőtől vagy egy tapasztalt rádió/TV technikustól.

**A Forgalmazó nem vállal felelősséget az Internet, Wireless által okozott problémákért és problémákért Router és intelligens eszközök. További segítségért forduljon az eredeti szolgáltatóhoz.**